## DWF Underlay

2589 GstarCAD MY /KW November 9, 2021 [Workflow](https://kb.gstarcad.com.my/category/workflow/118/) 0 979

Menu : Insert > DWF Underlay

Ribbon : Insert > Underlay

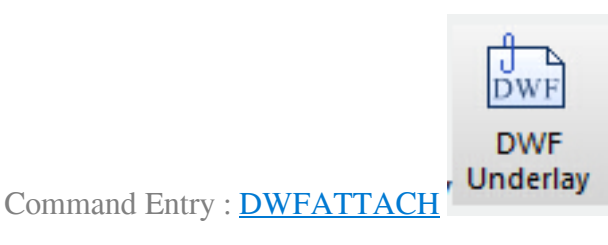

After starting the order and selecting inserted DWF files according to directions, the following dialog box will pop up:

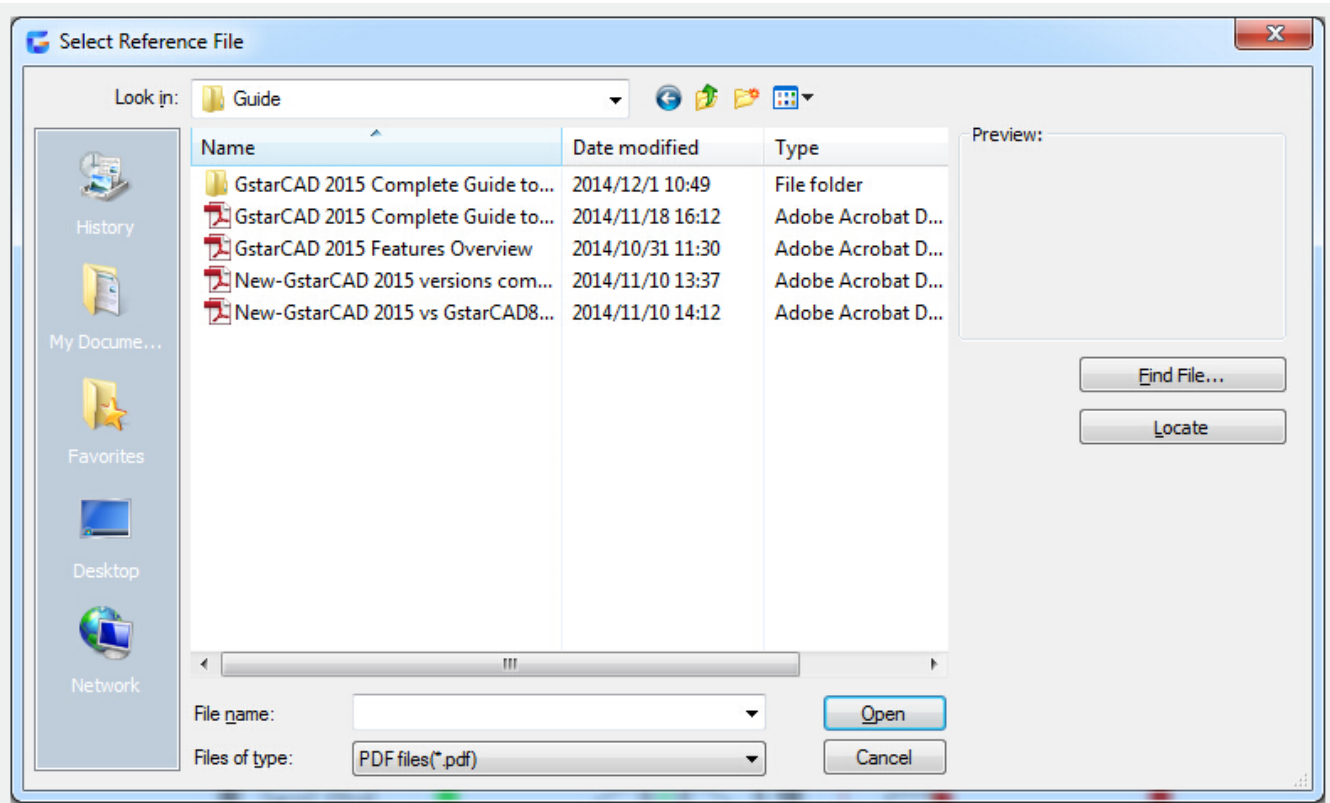

Path type : optional full path, relative path or no path, if the current file is not saved, the relative path cannot be used.

Online URL: <https://kb.gstarcad.com.my/article/dwf-underlay-2589.html>